# EBOOKS Now available from Your school library!

## **TO GET TO SORA:**

- 1. Sora is the app you'll use to read ebooks.
- Look for Sora in the Office 365 waffle, on the Destiny Home Page, <u>or use this link</u> on any computer or device. (If you are using a mobile device, you can also install the Sora app from your device's app store. Check with an adult first!)
- 3. Click Sign in using LWSD 414.
- 4. Login with your Office 365 email and password.

#### **GETTING STARTED:**

Click the **Explore** tab to search for and borrow a book.

- You should <u>Read a Sample</u> of a book before borrowing it to make sure you want it.
- After you borrow a book, click on it. Your book will open so you can start reading right away.
- You can keep a book for 14 days and you can check out up to 3 books at a time. You can also place holds on books that are checked out.
- Close the book and go to your Shelf to see all your books. From there, you can:
  - Tap Open Book to read.
  - Tap Options to renew or return the book, get to your notes and highlights, and more.

## **ACCESS KCLS EBOOKS:**

You can even add KCLS to Sora and borrow titles from the KCLS collection. Just open the menu, choose "Add a Public Library" and search for King County Library System. When you want to borrow a title or place a hold, sign in using your **KCLS Student Access** (Library card is 414+your student ID number, PIN is the last 4 digits of your student ID number).

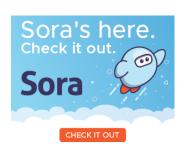

### FOR MORE INFO

Contact Stephanie Johnson stjohnson@lwsd.org Ella Baker Teacher/Librarian

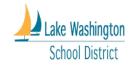